## **Year-Round BenefitFocus Enrollment Instructions**  PUBLIC SCHOOLS

Listed below are login instructions and helpful tips to navigate through the system.

You will use your MPS email to log in the system. **If you have difficulty logging in, please contact 480-472-0044.**

## **Benefitfocus supports the following browsers:**

- Microsoft Internet Explorer: 11, 10, 9, 8
- Google Chrome: 40, 39, 38
- Mozilla Firefox: 35, 34, 33
- Apple Safari: 8.0, 7.0, 6.1

To log in to BenefitFocus:

1. Go to **http://www.mpsaz.org/benefits** the Benefits Department web site and click on *"Benefits Online Enrollment System"* button*.*

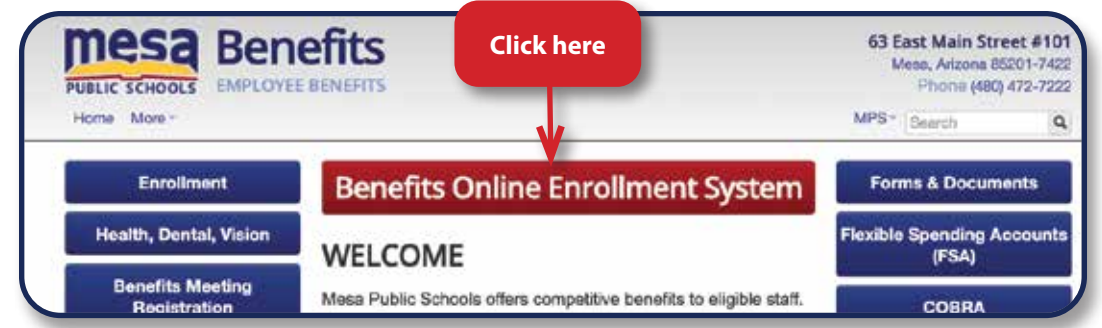

2. Enter your Mesa Public Schools Email as your user and your network password. If you have any issues logging in, please call the HELP DESK at 480-472-0044.

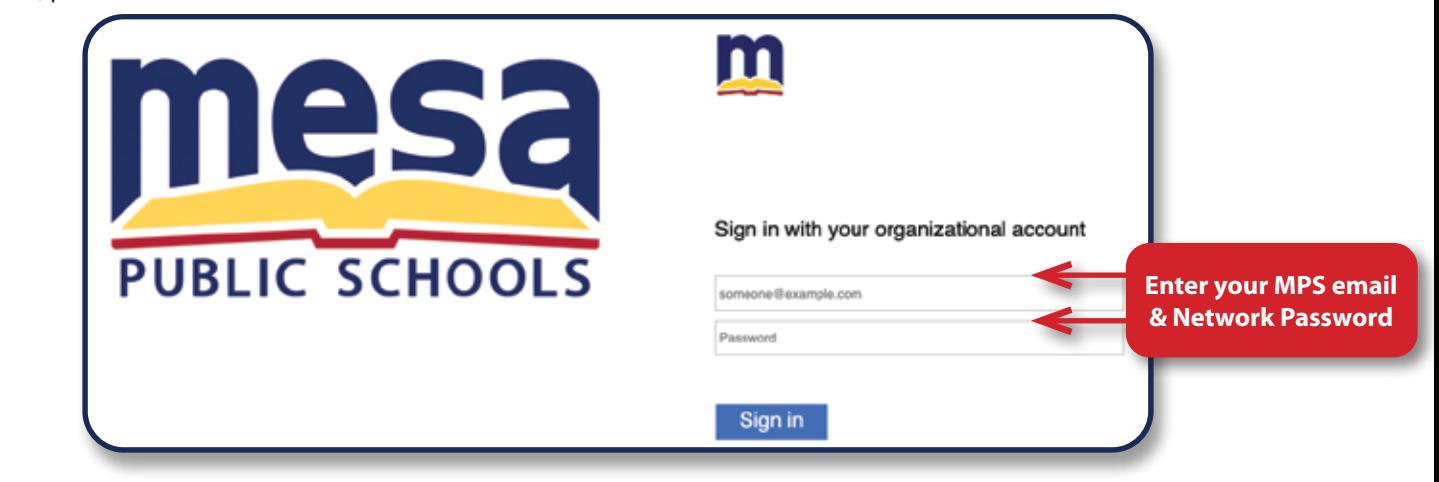

3. Click on Enroll/Edit.

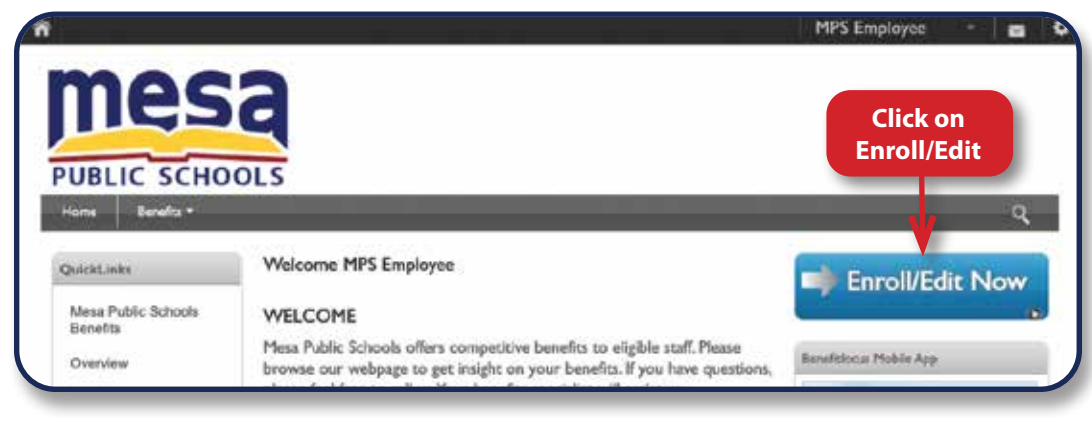

4. Once you have logged in the following screen will be visible. Please click on the *"Get started"* button to begin your enrollment.

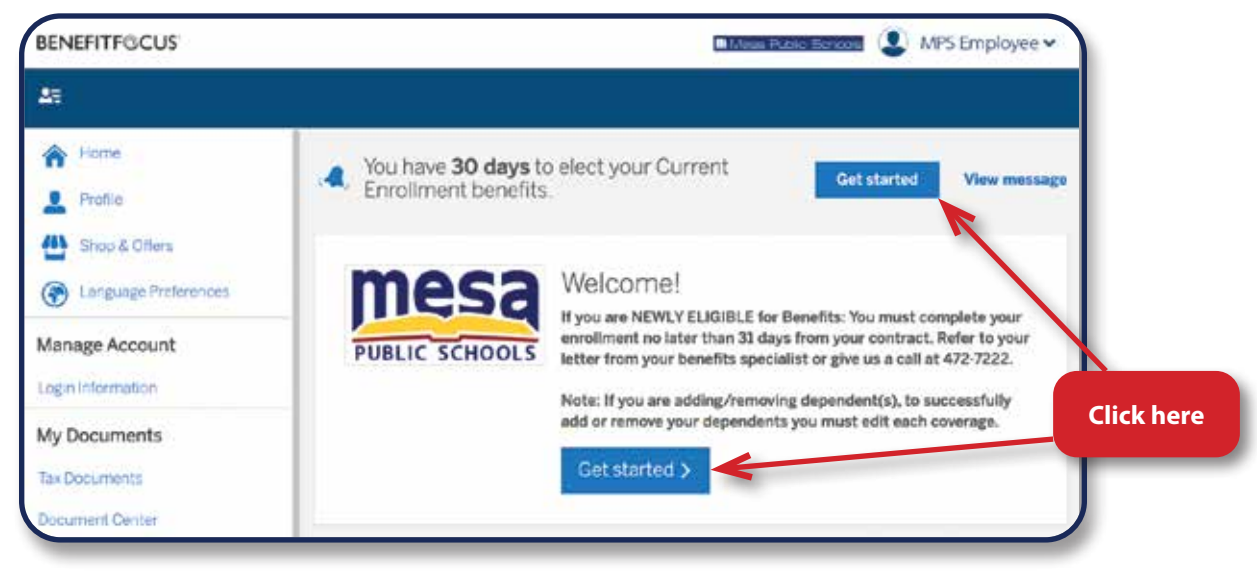

5. You may add your dependents to your profile by selecting *"Add Dependent"* or click *"Next"* to continue. **Note: This section ONLY adds your dependent(s) to your profile NOT your plans.**

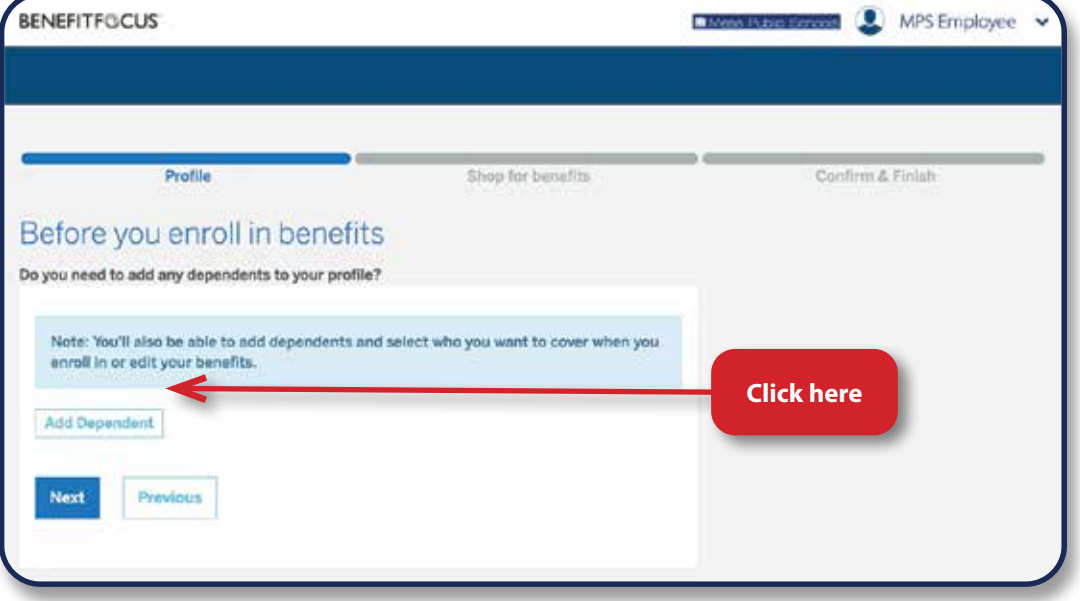

6. To make selections for the medical plan, click on the *"Begin enrollment"* button in section 1 and make the appropriate selections or changes.

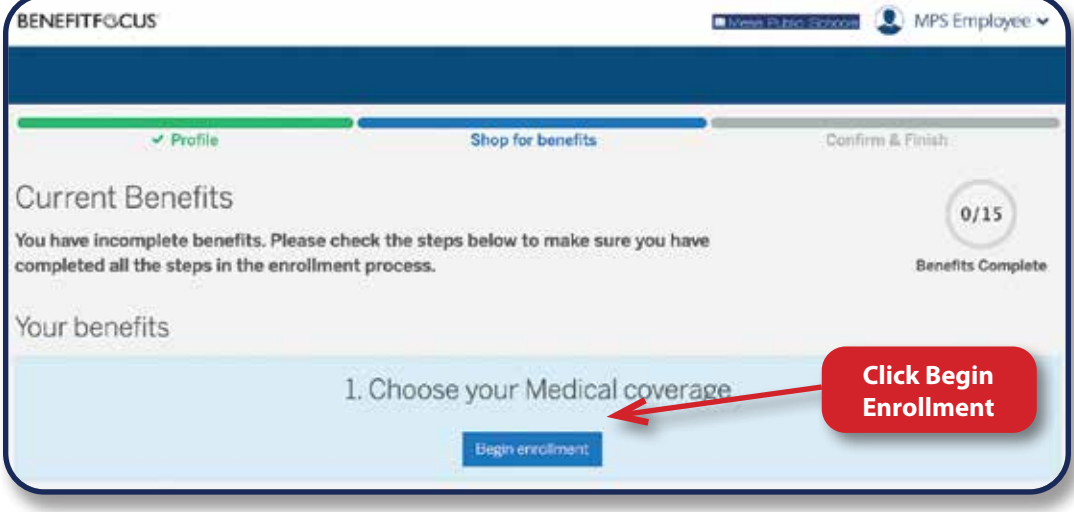

7. Answer the question is your spouse employed by Mesa Public Schools and eligible for benefits. If you are not married, answer *"No"* Then click the *"Next"* button left hand corner to continue.

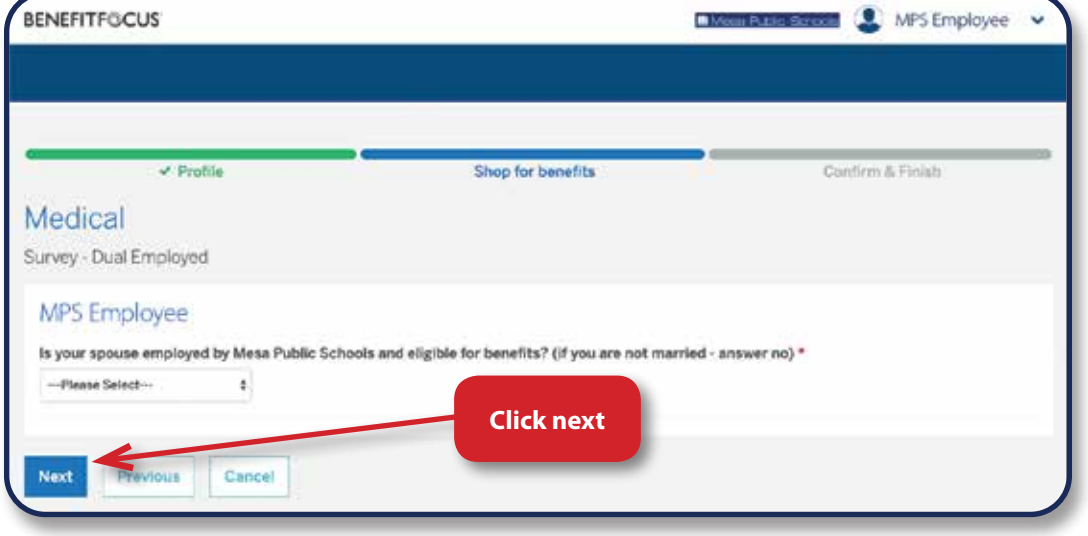

8. The system will ask you to confirm your answer, then click *"Next"* at the bottom left hand corner to continue.

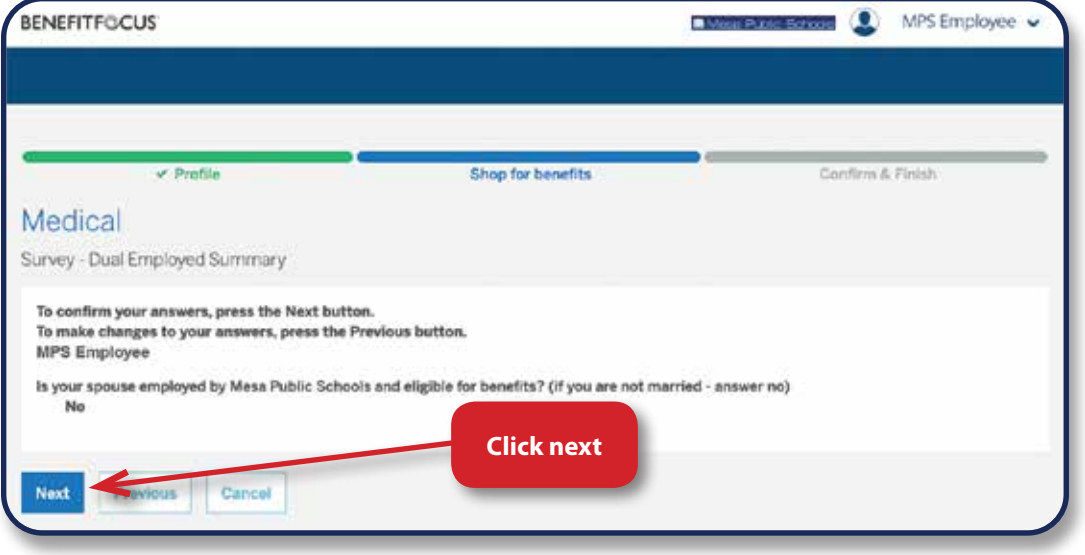

9. Select the plan you would like to enroll by selecting *"Select Plan"* button.

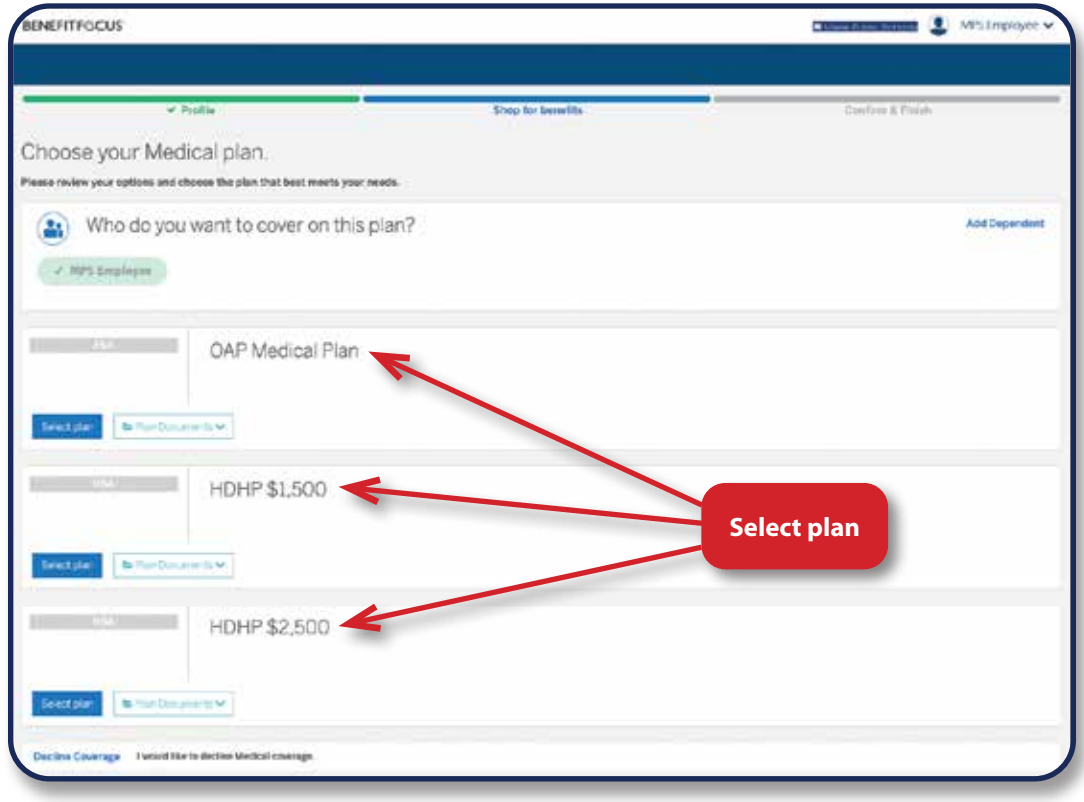

10. Once the section is complete, a summary screen will appear. If you need to make changes use the *"Edit Plan"* button and complete your request.

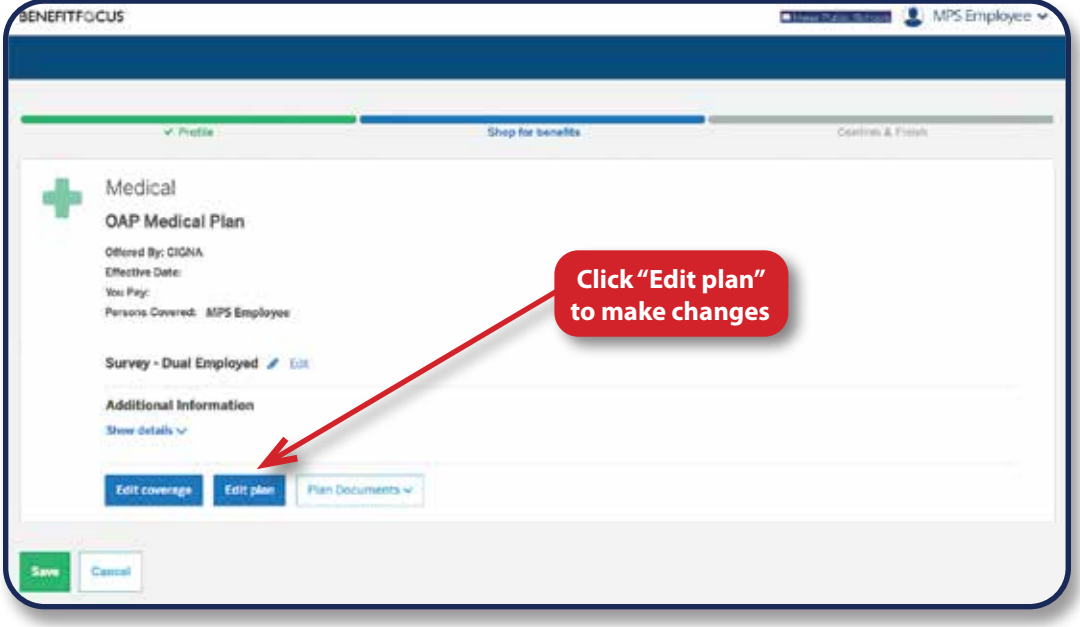

11. If the selection is accurate, click the *"Save"* button.

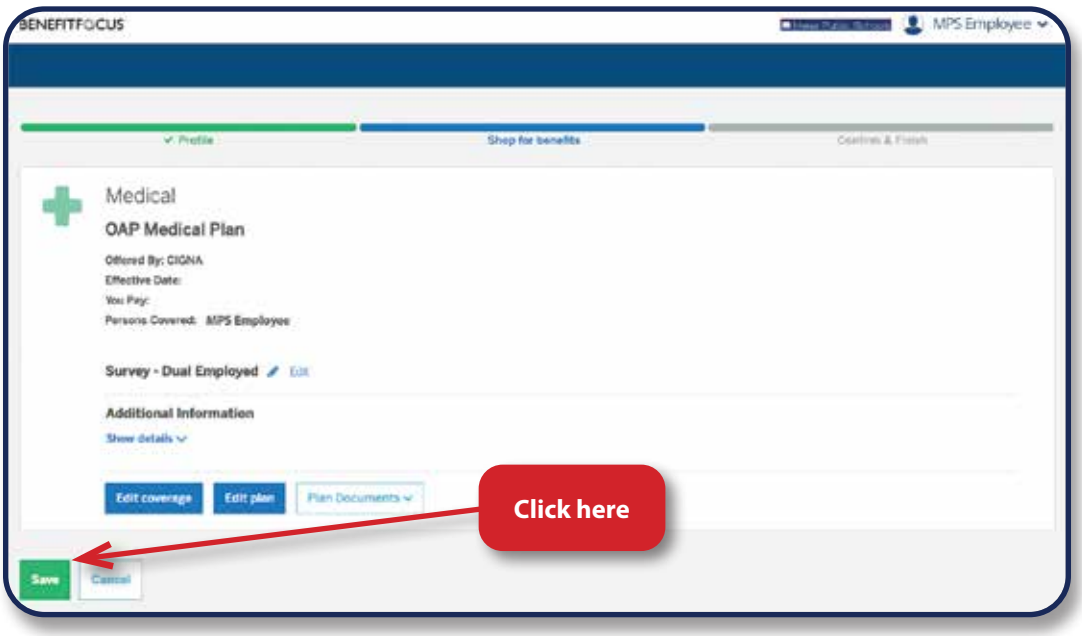

2. Once all sections are complete click on *"Complete Enrollment"* at the bottom of the page.